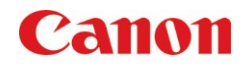

## ADMINISTRATIVE MANAGEMENT

#### **SCENARIO**

- Do you want to restrict users from using certain functions?
- Would you like to set up specific shortcuts within the standard function menus to increase ease of use for users?
- Do you want to view tutorials right in the Copy menu rather than return to the Home Screen and lose all registered settings?

#### **BENEFITS**

- Enabling and disabling functions allows for users to have a seamless experience using the buttons they need, and eliminating the ones they do not
- Control costs by restricting the use of certain functions that users may misuse
- Increase productivity by limiting buttons so users can easily find them

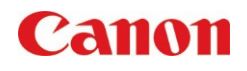

### HOW TO:

Administrative Management - Enable Personalization

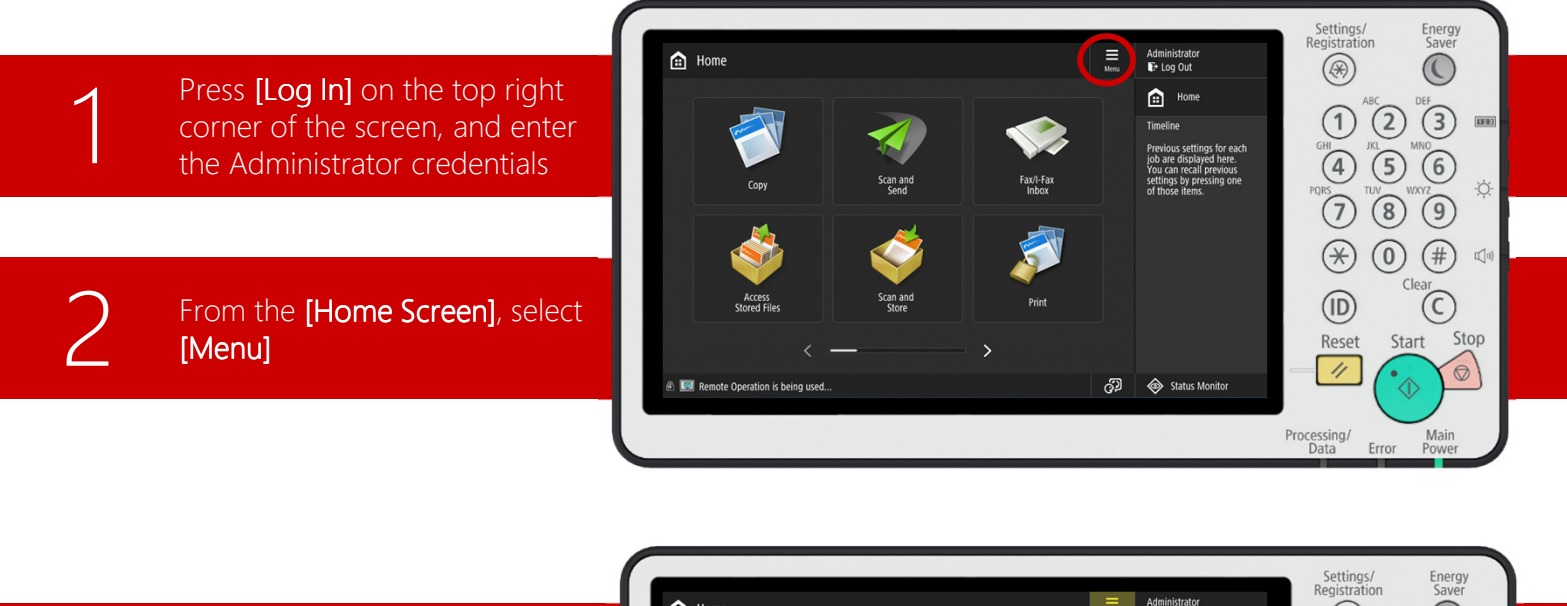

Select [Home Management Settings]

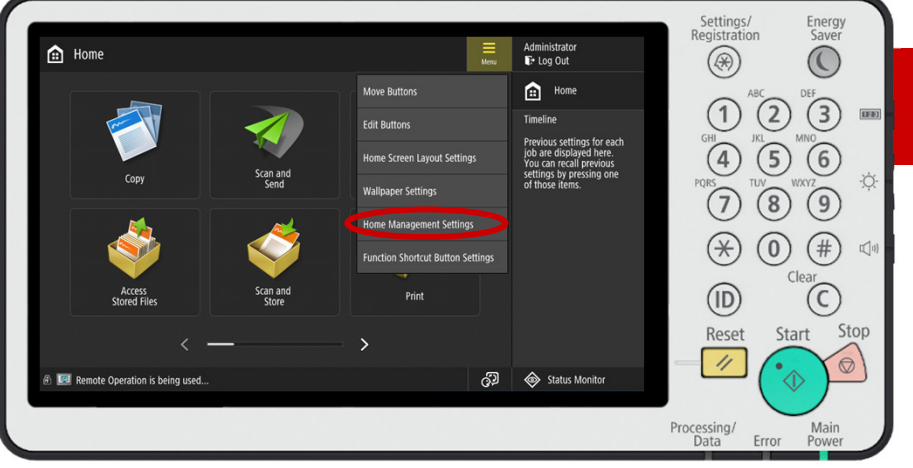

4

Turn settings [On] or [Off] that you would like users to have access to. Navigate through the different settings with the up and down arrows

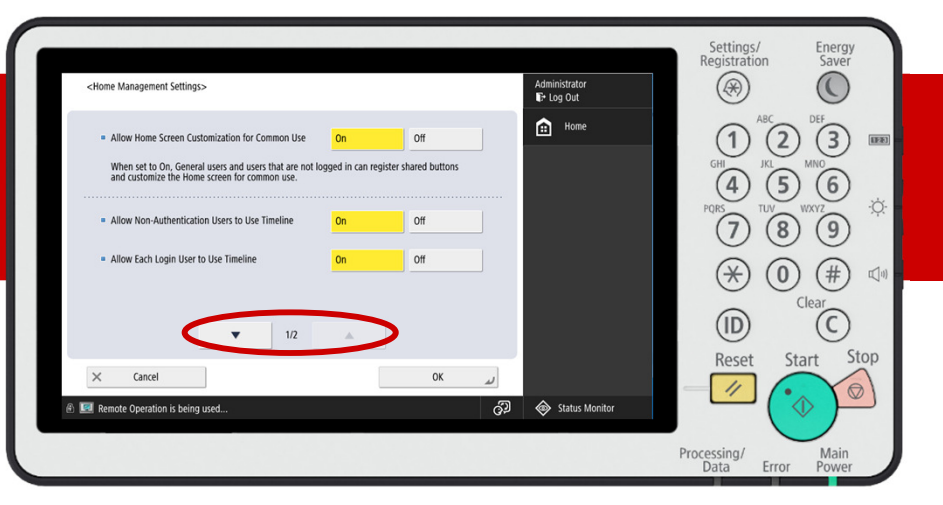

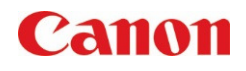

## HOW TO:

Administrative Management – Setting Restrictions and Shortcuts

5

6

Press [Set] beside the 'Restrict Function Display' option, to select which functions to disable

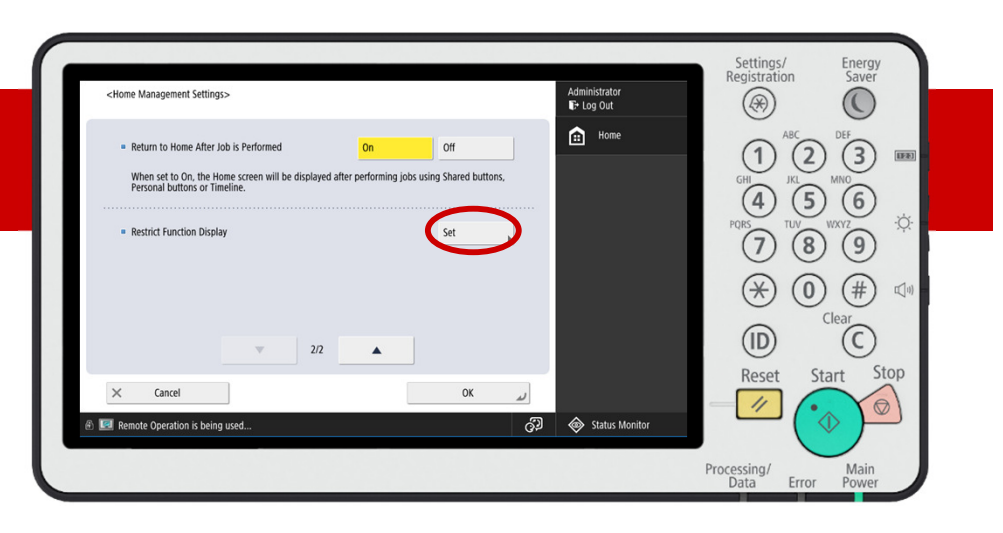

Select the functions that you would like to disable on the user interface. Press [OK] to complete and return to the Home Screen

Note: A checkmark will appear next to the functions that are hidden. Scroll through using the arrows to view more functions.

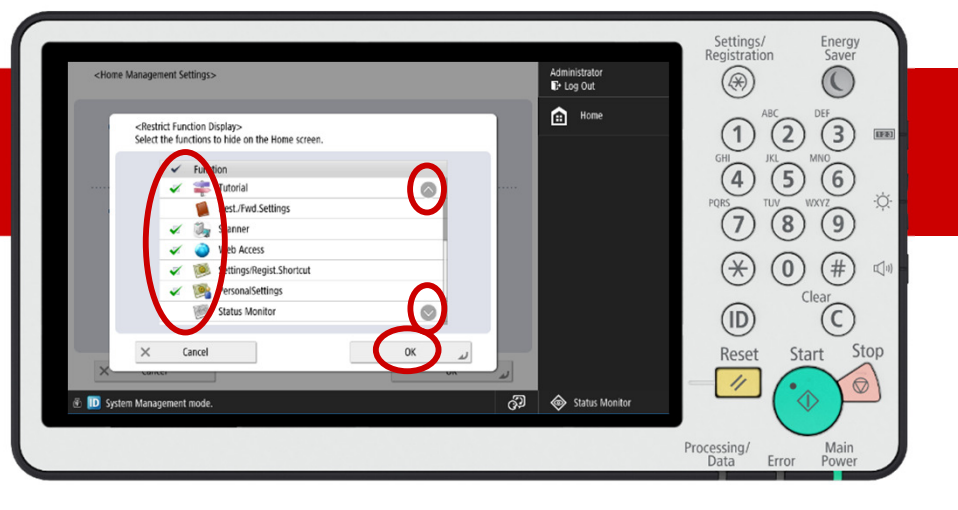

Press [Menu], then select [Function Shortcut Button<br>Settings]

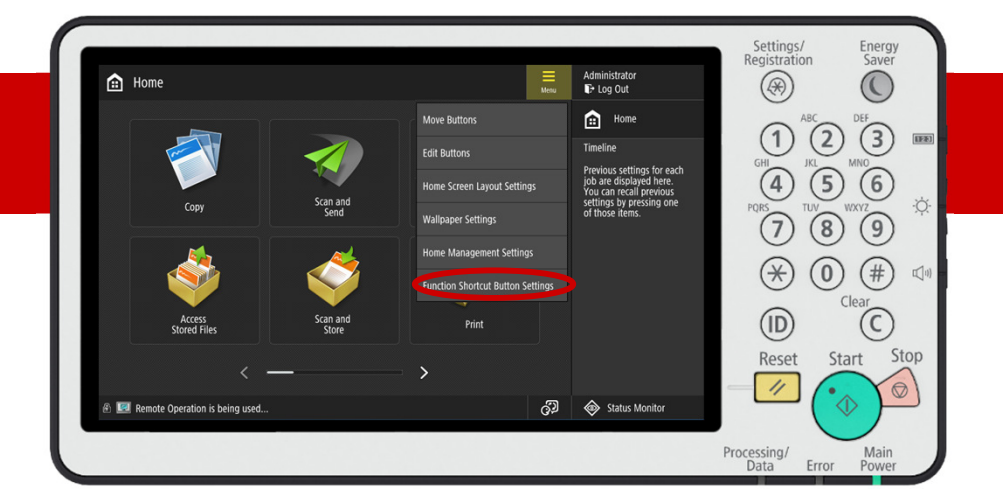

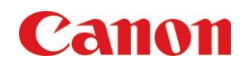

#### HOW TO:

Administrative Management – Setting Restrictions and Shortcuts

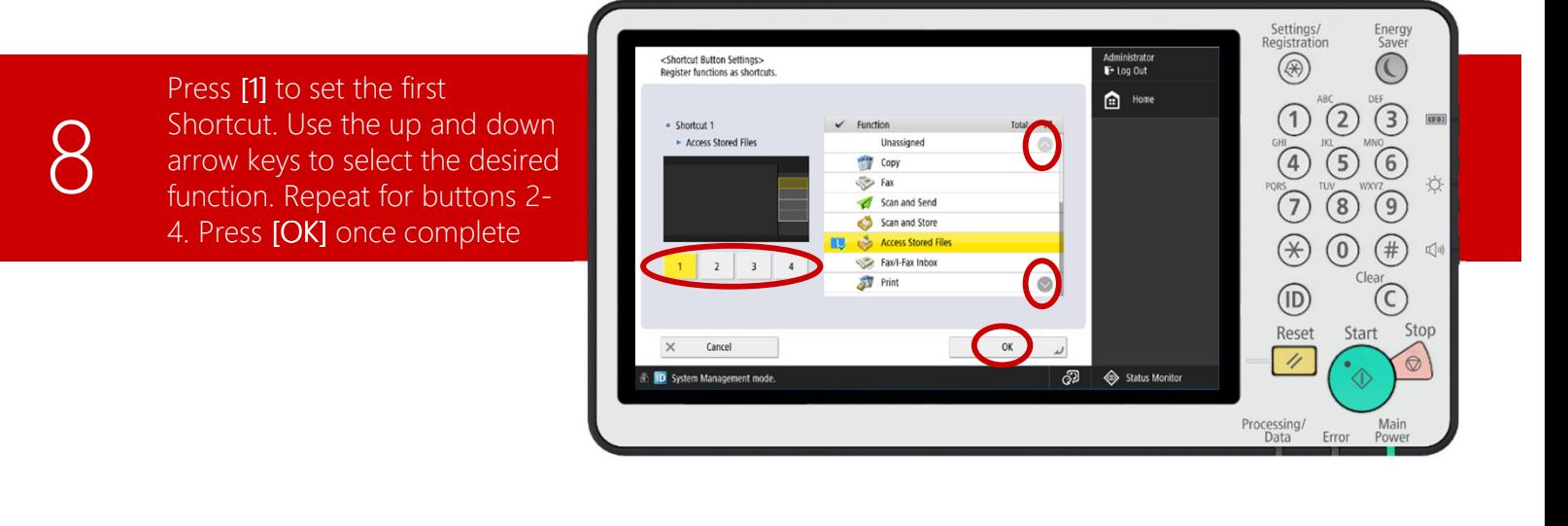

Return to the Home Screen and select any of the standard functions to view the chosen shortcut functions. For example, select [Copy]

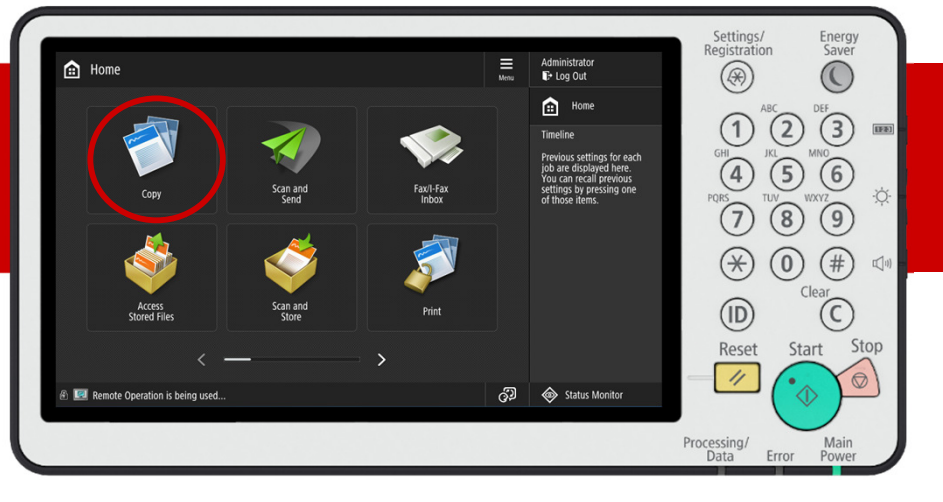

# 10

9

The four shortcut functions are now seen on the right side of the screen within the Copy menu

Note: The shortcuts will be shown on the right side in all standard function menus (Scan and Send, Fax, etc.)

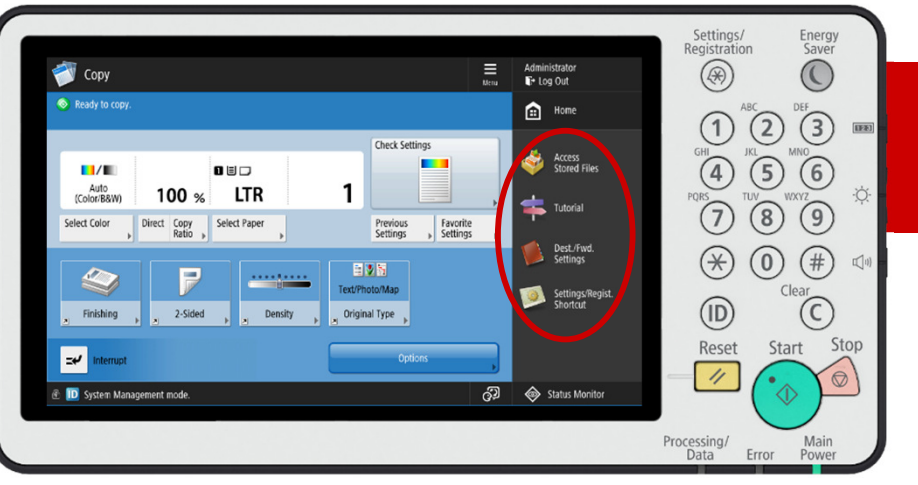